# Zoom Best Practices

Ensuring good audio quality when using your computer or phone in Zoom

### **Using Your Computer or Mobile App**

- For best audio quality, use the built-in audio on your computer or use the Zoom application on your mobile device.
- *Note:* Download the Zoom application from the Google Play Store or iTunes. Information about configuring your mobile device can be found at the *[Zoom website](http://web2.tch.harvard.edu/ehelp/mainpageS2853P120.html)*.
- Always use your local desktop to launch Zoom. Running Zoom within an RDP remote desktop session will result in poor quality audio, video and screen sharing resolution.
- Mute yourself when you are not speaking. This may be awkward at first, but it should help clear up the audio channel considerably.

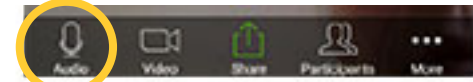

Mute button on a mobile device.

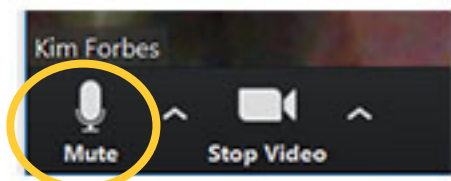

Mute button on Zoom Desktop Application

Whenever you use a conference room, arrive a few minutes early and confirm that the correct audio settings are enabled.

## **To Test Computer Audio Before a Meeting**

**1.** Open the Zoom desktop application, and click **Settings**. The Settings Window opens.

```
2. \text{Click} \cap Audio
```
#### **Using Your Telephone**

- When using a telephone, make sure no other speakers or microphone are enabled.
- Do not use a telephone in any conference room which has a built in speaker and microphone. Look for the Zoom stoplight sign to see whether speakers and microphone are available in that particular room.)
- If calling from your desk, make sure that your computer and monitor audio is muted.
- When calling in by telephone, help the meeting host manage participants by pairing your computer presence with your telephone presence.

#### **To Pair your Computer and Telephone**

**1.** Open the meeting on your computer. An audio window opens. Click **Phone Call**.

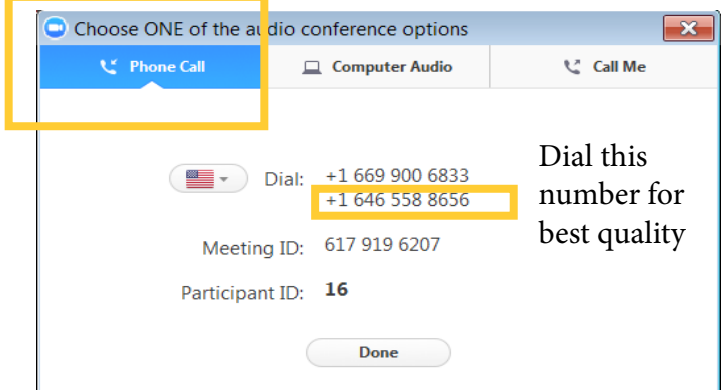

- **2.** For best audio quality, dial the second call-in number shown (646-558-8656).
- **3.** At the prompt, enter the Meeting ID.
- **4.** At the second prompt, enter your Participant ID.
- *Note:* If you forget to pair your computer and phone when you first log in, you can do it at any time during the meeting by dialing #Participant ID#. For example, if your Participant ID is 16, dial #16#.